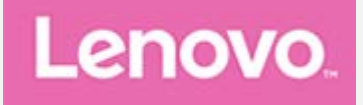

## **Lenovo Tab M7 (3rd Gen) Uživatelská příručka**

**Lenovo TB-7306F Lenovo TB-7306X**

**Veškeré informace v této příručce, které jsou označené \*, se vztahují pouze k modelu LTE + WLAN (Lenovo TB-7306X).**

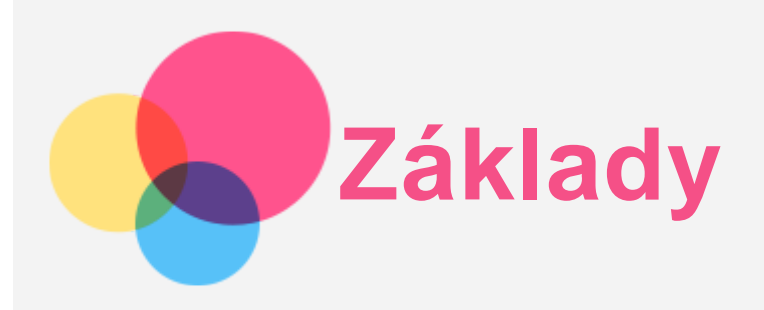

Před použitím produktu a těchto informací si přečtěte tyto dokumenty:

- *Bezpečnost, záruka a stručná úvodní příručka*
- *Regulační upozornění*
- . "Důležité bezpečnostní a manipulační informace" v "Příloze".

Na webu http://support.lenovo.com je k dispozici příručka *Bezpečnost, záruka a stručná úvodní příručka* a *dokument Regulační upozornění* .

*Poznámka: Všechny obrázky a ilustrace v tomto dokumentu jsou pouze orientační a mohou se od konečného výrobku lišit.*

## Technické údaje

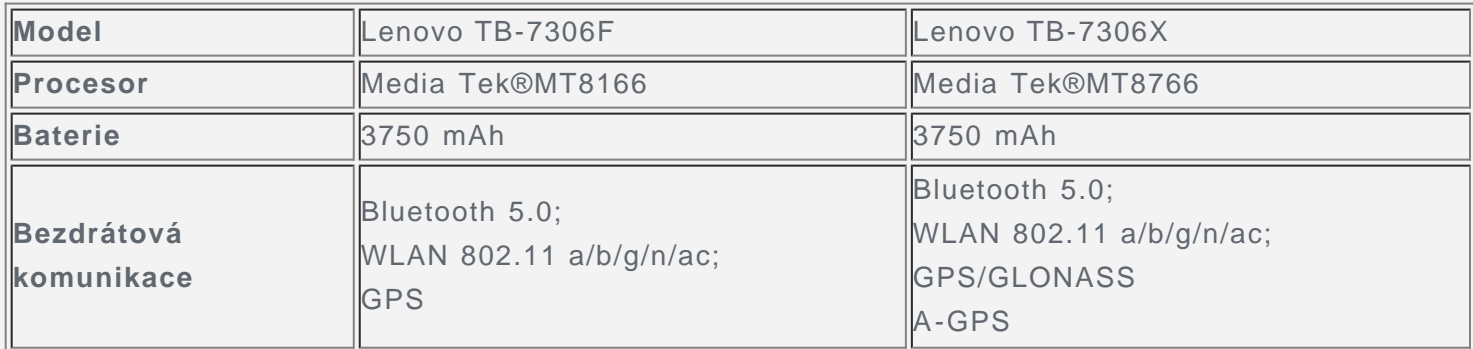

*Poznámka: Zařízení Lenovo TB-7306X podporuje pásma LTE 1, 2, 3, 4, 5, 7, 8, 19, 20, 28, 38, 40, 41, v některých zemích však není připojení LTE podporováno. Pro informaci, zda vaše zařízení funguje se sítěmi LTE ve vaší zemí, kontaktujte svého poskytovatele.*

## Domovská obrazovka

Domovská obrazovka je výchozím místem při používání zařízení. Pro vaše pohodlí jsou na domovské obrazovce již nastaveny některé užitečné aplikace a widgety.

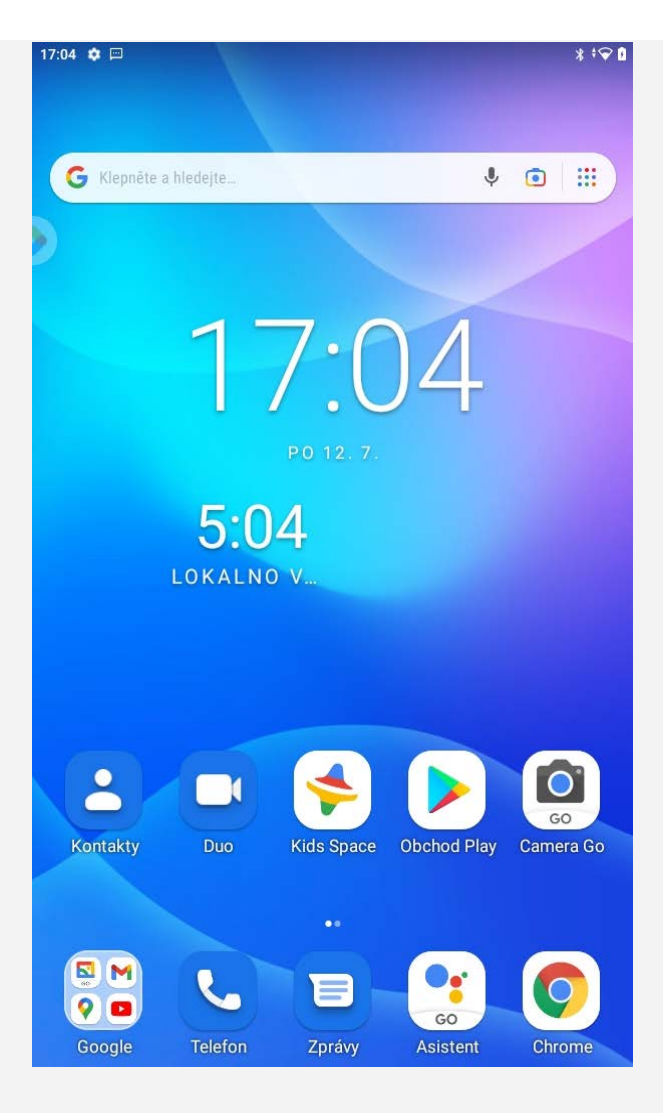

*Poznámka: Funkce a domovská obrazovka vašeho zařízení se mohou lišit v závislosti na vaší poloze, jazyku, operátorovi a modelu zařízení.*

Domovskou obrazovku si můžete kdykoli přizpůsobit.

- **Domovská obrazovka** Na domovské obrazovce se nachází vyhledávací pole **Google** a několik užitečných aplikací.
	- **Nastavení plochy**

Stiskněte a podržte libovolné volné místo na domovské obrazovce mimo ikon. Klepněte na a upravte Nastavení plochy.

**Přidat widget na domovskou obrazovku**

Podržte libovolné volné místo na domovské obrazovce (mimo ikon). Klepněte na  $\Box$ , podržte widget, který chcete přidat, poté ho přetáhněte na požadované místo a uvolněte.

**Změnit tapetu**

Stiskněte a podržte libovolné volné místo na domovské obrazovce mimo ikon. Klepněte na  $\Box$ a vyberte požadovanou tapetu.

Přejděte do nabídky **Nastavení** > **Displej** > **Tapeta** a vyberte požadovanou tapetu.

**Přesunout aplikaci na jinou obrazovku**

Podržte aplikaci, kterou chcete přesunout, přetáhněte ji na požadované místo a potom ji uvolněte.

- **Odinstalovat aplikaci**
	- 1. Podržte aplikaci, kterou chcete odinstalovat.
	- 2. Přetáhněte ji na , uvolněte ji a klepněte na tlačítko **OK**.

## **Obsah je uzamčen**

**Dokončete, prosím, proces objednávky.**

**Následně budete mít přístup k celému dokumentu.**

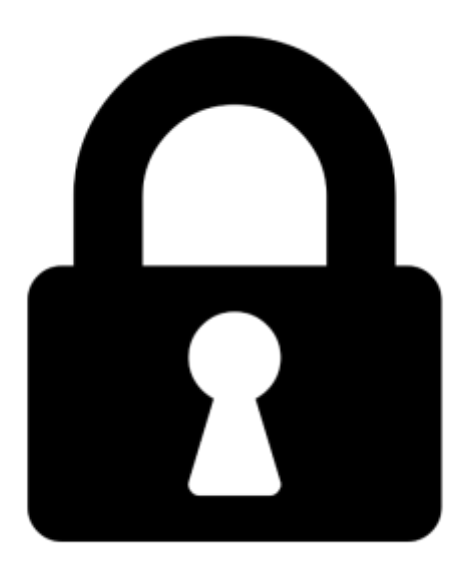

**Proč je dokument uzamčen? Nahněvat Vás rozhodně nechceme. Jsou k tomu dva hlavní důvody:**

1) Vytvořit a udržovat obsáhlou databázi návodů stojí nejen spoustu úsilí a času, ale i finanční prostředky. Dělali byste to Vy zadarmo? Ne\*. Zakoupením této služby obdržíte úplný návod a podpoříte provoz a rozvoj našich stránek. Třeba se Vám to bude ještě někdy hodit.

*\*) Možná zpočátku ano. Ale vězte, že dotovat to dlouhodobě nelze. A rozhodně na tom nezbohatneme.*

2) Pak jsou tady "roboti", kteří se přiživují na naší práci a "vysávají" výsledky našeho úsilí pro svůj prospěch. Tímto krokem se jim to snažíme překazit.

A pokud nemáte zájem, respektujeme to. Urgujte svého prodejce. A když neuspějete, rádi Vás uvidíme!